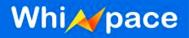

# **User Manual**

### For the model for WMPB-02

Prepared By: Joel Giles Cheang

Dated:

### Approved By:

Pankaj Sharma CTO Whizpace Pte. Ltd. Singapore Date:

### **COPYRIGHT NOTICE**

Copyright by Whizpace Pte. Ltd., Singapore. All rights reserved. No part of this publication may be reproduced, transmitted, transcribed, stored in a retrieval system, or translated into any language without the written permission of Whizpace.

Strictly Confidential

www.whizpace.com

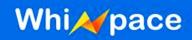

| Role     | Name | Designation | Signature |
|----------|------|-------------|-----------|
| Owner    |      |             |           |
| Reviewer |      |             |           |
| Approver |      |             |           |
| Version  |      |             |           |

### WARNING

Check document control system for the latest version before using or copying.

### **REVISION HISTORY**

| Version | Date | Authors | Comments | Reasons for<br>Change |
|---------|------|---------|----------|-----------------------|
| 0.1     |      |         |          |                       |
|         |      |         |          |                       |
|         |      |         |          |                       |

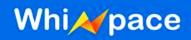

### CONTRIBUTORS

- Benjamin Lim Zheng Jie
- Boonyang Tan
- Chiu Ying Lay
- Hong Feng
- Joel Giles Cheang
- Oh Ser Wah
- Pankaj Sharma
- Alger Goh
- Swe Zin

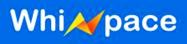

### **DEFINITIONS, ACRONYMS & ABBREVIATIONS**

| AC          | Alternating Current                                |  |  |
|-------------|----------------------------------------------------|--|--|
| BPSK        | Binary Phase-Shift Keying                          |  |  |
| CPU         | Central Processing Unit                            |  |  |
| dB          | Decibel                                            |  |  |
| F/B Ratio   | Front-to-Back Ratio                                |  |  |
| FCC         | Federal Communications Commission                  |  |  |
| GUI         | Graphics User Interface                            |  |  |
| IMDA        | Info-Communications Media Development<br>Authority |  |  |
| IP Address  | Internet Protocol Address                          |  |  |
| KM          | Kilometre (Unit of Measurement)                    |  |  |
| Mbps        | Megabits per second                                |  |  |
| MHz         | Megahertz                                          |  |  |
| No.         | Number                                             |  |  |
| OFDM        | Orthogonal Frequency-Division Multiplexing         |  |  |
| PoE         | Power over Ethernet                                |  |  |
| QAM         | Quadrature Amplitude Modulation                    |  |  |
| QPSK        | Quadrature Phase-Shift Keying                      |  |  |
| RF          | Radio Frequency                                    |  |  |
| RX Rate     | Receiving Rate                                     |  |  |
| SDRAM       | Synchronous Dynamic Random Access Memory           |  |  |
| SMA Antenna | SubMiniature A Antenna                             |  |  |
| SSID        | Service Set Identification                         |  |  |
| ТСР         | Transmission Control Protocol                      |  |  |
| TVWS        | Television White Spaces                            |  |  |
| TX Rate     | Transmitting Rate                                  |  |  |
| UDP         | User Datagram Protocol                             |  |  |
| WEP         | Wired Equivalent Privacy                           |  |  |
| WPA         | Wi-Fi Protected Access                             |  |  |
| WPA2        | Wi-Fi Protected Access 2                           |  |  |

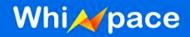

### FCC Regulatory Information

This device complies with part 15 of the FCC Rules. Operation is subject to the following two conditions: (1) This device may not cause harmful interference, and (2) this device must accept any interference received, including interference that may cause undesired operation.

Any changes or modifications not expressly approved by the party responsible for compliance could void the user's authority to operate the equipment.

#### Part 15 TV Band Device Notice

This equipment has been tested and found to comply with the rules for white space devices, pursuant to part 15 of the FCC rules. These rules are designed to provide reasonable protection against harmful interference. This equipment generates, uses and can radiate radio frequency energy and, if not installed and used in accordance with the instructions, may cause harmful interference to radio communications. If this equipment does cause harmful interference to radio or television reception, which can be determined by turning the equipment off and on, the user is encouraged to try to correct the interference by one or more of the following measures:

(1) Reorient or relocate the receiving antenna.

(2) Increase the separation between the equipment and receiver.

(3) Connect the equipment into an outlet on a circuit different from that to which the receiver is connected.

(4) Consult the manufacturer, dealer or an experienced radio/TV technician for help.

#### Caution: Exposure to Radio Frequency Radiation.

To comply with FCC RF exposure compliance requirements, for fixed configurations, a separation distance of at least 40 cm must be maintained between the antenna of this device and all persons.

This device must not be co-located or operating in conjunction with any other antenna or transmitter.

#### HQ Contact:

Whizpace Pte. Ltd. 77 Ayer Rajah Crescent, #02-30, Singapore-139954

#### **US Contact:**

Virtual Gateway Labs. 1732 North First Street, Suite 220, San Jose, California 95112 USA Phone: +1 408 453 4557 Fax: +1 408 453 4046 Website: http://www.vg-labs.com/

Strictly Confidential

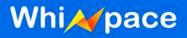

### SUPPLIER'S DECLARATION OF CONFORMITY

47 CFR § 2.1077 Compliance Information

Unique Identifier: WhizMesh- External Antenna Model: WMPB-02 Responsible Party –

#### **HQ Contact:**

Whizpace Pte. Ltd. 77 Ayer Rajah Crescent, #02-30, Singapore-139954 Phone: +65-62089672 Website: www.whizpace.com

#### **U.S. Contact Information**

Virtual Gateway Labs. 1732 North First Street, Suite 220, San Jose, California 95112 USA Phone: +1 408 453 4557 Fax: +1 408 453 4046 Website: <u>http://www.vg-labs.com/</u>

#### FCC Compliance Statement:

This device complies with Part 15 of the FCC Rules. Operation is subject to the following two conditions: (1) This device may not cause harmful interference, and (2) this device must accept any interference received, including interference that may cause undesired operation.

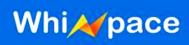

### **Table of Contents**

| COPYRI                               | IGHT NOTICE                                                                                                    | 1  |
|--------------------------------------|----------------------------------------------------------------------------------------------------|----|
| WARNIN                               | NG                                                                                                    | 2  |
| REVISIC                              | ON HISTORY                                                                                                    | 2  |
| CONTRI                               | IBUTORS                                                                                                    | 3  |
| DEFINIT                              | TIONS, ACRONYMS & ABBREVIATIONS                                                                                   | 4  |
| SUPPLIE                              | ER'S DECLARATION OF CONFORMITY                                                                                    | 6  |
| 1. INT                               | TRODUCTION                                                                                                    | 8  |
| 1.1.<br>1.2.                         | Purpose<br>Product Overview                                                                                       |    |
| 2. SY                                | STEM BLOCK DIAGRAM                                                                                                | 9  |
| 3. HA                                | RDWARE SETUP AND CONFIGURATION                                                                                    |    |
| 3.1.<br>3.2.<br>3.3.<br>3.4.<br>3.5. | Setup (TP-Link POE)<br>Setup (TP-Link Switch)<br>Antenna connection<br>Ferrite Bead<br>LED Indicators on WhizMesh |    |
| 4. GU                                | JI CONTROL INTERFACE                                                                                              |    |
| 5. SP                                | ECIFICATIONS                                                                                                    | 21 |
| 5.1.<br>5.2.                         | WHIZMESH KEY FEATURES                                                                                             |    |
| 6. MC                                | DDES OF OPERATION                                                                                                 |    |
| 6.1.<br>6.2.<br>6.3.                 | Point to point operation<br>Operation in Star Topology<br>WhizMesh Nodes forming a MESH topology                  |    |

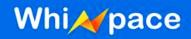

### 1. Introduction

### 1.1. Purpose

The purpose of the manual is to provide a quick guide with appropriate information and procedures on how to setup and operate the WhizMesh radio to establish a TV White Space (TVWS) radio link.

#### **1.2. Product Overview**

WhizMesh is a wireless communication solution based on dynamic sharing technology that make use of the underutilized TV Band, also known as TVWS. WhizMesh are designed to provide long range and good penetration characteristic which can lower down the cost of network and increase the speed of deployment. It supports mesh topology on top of the traditional point-to-point and point-to-multi-point (star) topologies.

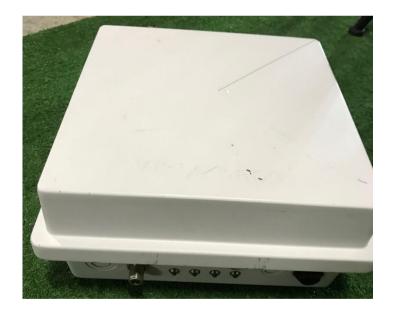

Figure 1: Whizmesh

Whi A pace

### 2. System Block Diagram

This part will show the basic block diagram of WhizMesh installation for different applications.

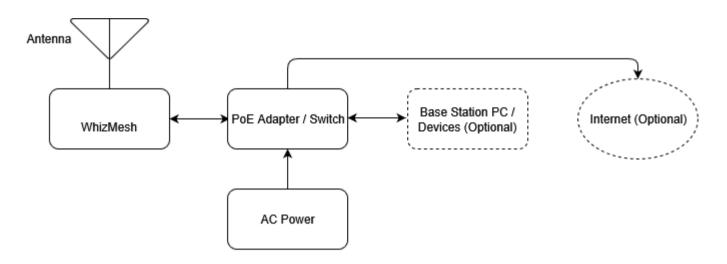

Figure 2: Base station installation diagram.

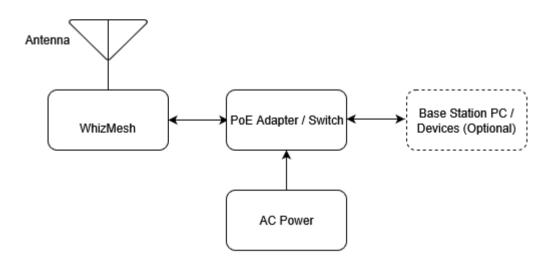

Figure 3: Client station installation diagram.

The TVWS radio link is established between both the base station and client station for different applications

#### Strictly Confidential

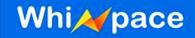

### 3. Hardware setup and configuration

### 3.1. Setup (TP-Link PoE)

- 1. Connect AC power cord to PoE Adapter
- 2. PoE Ethernet OUT to WhizMesh
- 3. PoE Ethernet IN to Base Station PC

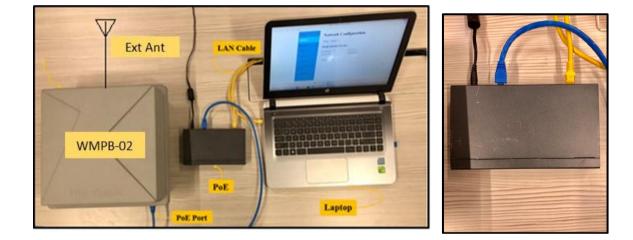

Figure 4: Connection between Whizpace device with laptop

Figure 5: Connection of POE

### 3.2. Setup (TP-Link Switch)

- 1. Connect AC power cord to TP-Link Switch
- 2. TP-Link Ethernet ports 1 4 to WhizMesh
- 3. TP-Link Ethernet port 5 8 to Base Station PC

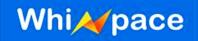

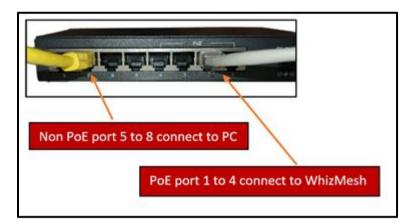

Figure 6: Connection between Whizpace products and laptop using TP-Link Switch

#### 3.3. Antenna connection

 Connect Antenna WA585 with N(M) to N(M) Coaxial cable to N(F) connector of WMPB-02

#### 3.4. Ferrite Bead

- 5. The following Ferrite was used during all tests on DC input cable of PoE Switch: Part Number: GRFC-8, Manufacturer: KE KITAGAWA.
  - 1. This Ferrite can be placed anywhere on the DC input cable with 2 rounds.

#### 3.5. LED Indicators on WhizMesh

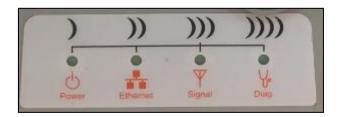

Figure 7: LED Indicators on Whizpace Products

- 6. POWER Display the ON/OFF Status of WhizMesh
- 7. ETHERNET Display if the Ethernet Port is active and functioning
- 8. SINGNAL Not applicable

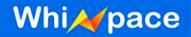

9. DIAG. - Not applicable

### 4. GUI control interface

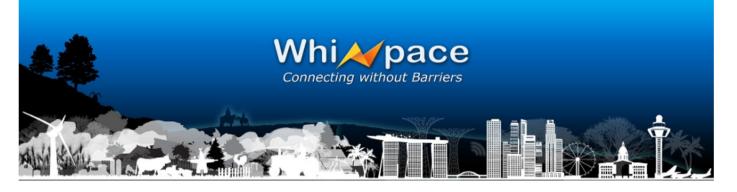

| Status          | General Status                                                                         |
|-----------------|----------------------------------------------------------------------------------------|
| Network         | br-lan                                                                                 |
| Wireless        | IP Address : 192.168.1.12<br>Subnet Mask : 255.255.255.0                               |
| Route           | eth0                                                                                   |
| Diagnostics     | IP Address :<br>Subnet Mask :                                                          |
| Commands        | eth1                                                                                   |
| System          | IP Address :<br>Subnet Mask :                                                          |
| Change Password | wlan0                                                                                  |
| Log Out         | IP Address :<br>Subnet Mask :                                                          |
|                 | ESSID :<br>Mode : Client<br>Channel : Scanning<br>Tx Power : 29<br>Link Quality : 0/70 |

Access Point :

Signal Level : 0 Noise Level : -65 dBm

Figure 8: General Status of the products

All General Status of the WhizMesh is displayed on the first page of the GUI

Eth0:

**ESSID: Network Name** 

Mode: Base Station/Client Station

**Channel: Current Network Channel** 

TX Power: Transmission Power in dBm

Link Quality: Quality of the connection between the two devices

Signal Level: Strength of connection in dBm

Noise Level: Channel Noise Level in dBm

\*For simple link setup, users could use the default values and skip the other pages of the GUI

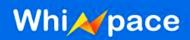

Enabling the bridge let users wirelessly connect two interfaces together.

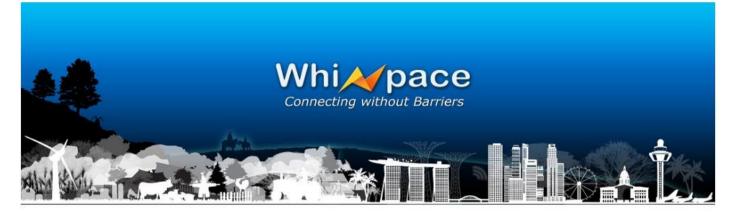

| Status          | Network Co          | onfiguration    |
|-----------------|---------------------|-----------------|
| Network         | Bridge : Enable 🔻   |                 |
| Wireless        | Bridge Interface (b | r-lan)          |
| Route           | IP Address          | : 192.168.1.12  |
|                 | Subnet Mask         | : 255.255.255.0 |
| Diagnostics     | Default Gateway     | 0               |
| Commands        | Update Cancel       |                 |
| System          |                     |                 |
| Change Password |                     |                 |
| Log Out         |                     |                 |

Figure 9: Enabling Bridge Interfaces in Network Configuration

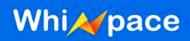

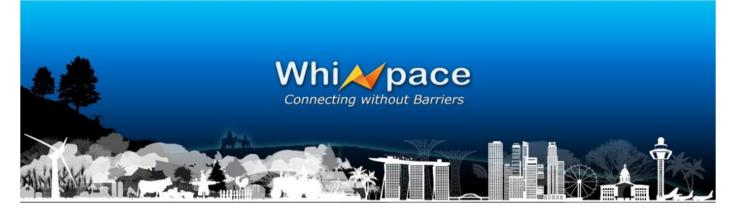

| Status          | <b>Network Configuration</b> |
|-----------------|------------------------------|
| Network         | Bridge : Disable 🔻           |
| Wireless        | Ethernet Interface (eth0)    |
| Route           | IP Address :                 |
| Diagnostics     | Subnet Mask :                |
| Commands        | Wireless Interface (ath0)    |
| System          | IP Address :                 |
| Change Password | Subnet Mask :                |
| Log Out         | Default Gateway              |
|                 | Default Gateway :            |
|                 | Update Cancel                |

Figure 10: Disabling the Bridge Interfaces in Network Configuration

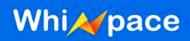

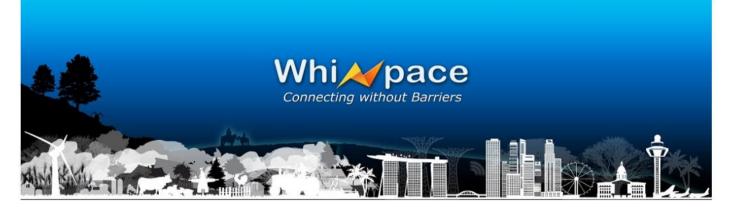

| Status          | Wireless Configuration   |
|-----------------|--------------------------|
| Network         | ● Enable ◎ Disable       |
| Wireless        | Mode : Master V          |
|                 | Channel Switch : On Off  |
| Route           | ESSID : unknown          |
|                 | ● FCC ◎ IMDA             |
| Diagnostics     | FCC Channel : Select: V  |
|                 | IMDA Channel : Select: V |
| Commands        | Count : 3 V              |
|                 | Distance :               |
| System          | Tx Power : 7 ▼           |
|                 | Encryption : None V      |
| Change Password | Key :                    |
| Log Out         | Update Cancel            |

Figure 11: Enable Wireless Configuration

• Select your suitable ESSID, Operating Channel, Mode and TX power

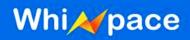

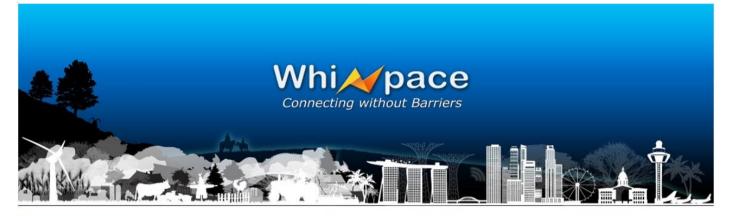

| Status          | Routing                | g           |               |       |        |     |     |        |        |
|-----------------|------------------------|-------------|---------------|-------|--------|-----|-----|--------|--------|
| Network         |                        |             |               |       |        |     |     |        |        |
| Wireless        | Kernel IP rou          | ıting table |               |       |        |     |     |        |        |
|                 | Destination            | Gateway     | Genmask       | Flags | Metric | Ref | Use | Iface  |        |
| Route           | 192.168.1.0            | *           | 255.255.255.0 | U     | 0      | 0   | 0   | br-lan | DELETE |
| Diagnostics     |                        |             |               |       |        |     |     |        |        |
|                 | Add Route              |             |               |       |        |     |     |        |        |
| Commands        | Router Address         | 2           |               |       |        |     |     |        |        |
| System          | Gateway<br>Subnet Mask |             |               |       |        |     |     |        |        |
| Change Password | 🗏 Edit Defaul          | t Gateway   |               |       |        |     |     |        |        |
| Log Out         | Default Gateway        | :           |               |       |        |     |     |        |        |
|                 | Submit                 |             |               |       |        |     |     |        |        |

Figure 12: Routing

- Select your routing.
- (Optional) Use options Add Route & Edit Default Gateway if you require customized routing.

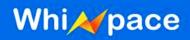

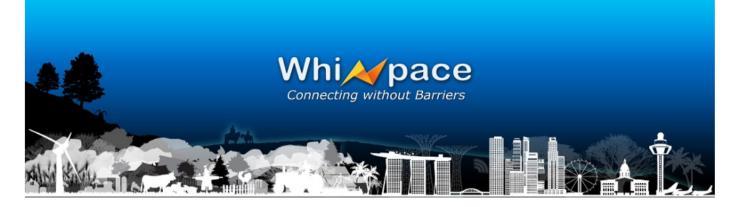

| Status          | Diagnostic Testing                   |
|-----------------|--------------------------------------|
| Network         |                                      |
| Wireless        | Ping an IP Address                   |
| Route           | IP Address : 192.168.2.2             |
| Diagnostics     | Ping Count : 4 (1-50)                |
| Commands        | Ping Packet Size : 48 (4-1472 Bytes) |
|                 | Ping Timeout : 10 (10-120 Seconds)   |
| System          | Ping Reset                           |
| Change Password | Display the Routing Table            |
| Log Out         | Display                              |
|                 | Reboot the Router                    |
|                 | Reboot                               |
|                 | Throughput Tester                    |
|                 | Server                               |

Figure 13: Diagnostic Testing of the products

Client

- Run tests to find out your ping and bandwidth details
- Display the routing table
- Reboot the device

#### Strictly Confidential

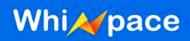

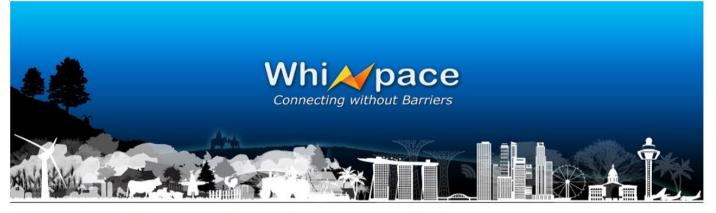

| Status          | <b>Router Information</b>                                                                                          |
|-----------------|----------------------------------------------------------------------------------------------------|
| Network         | You can run command lines via the web interface.<br>Fill the text area with your command and click <i>Submit</i> . |
| Wireless        | * Continuous output will not be displayed                                                                          |
| Route           | Command                                                                                                    |
| Diagnostics     |                                                                                                    |
| Commands        | Submit Clear                                                                                                    |
| System          |                                                                                                    |
| Change Password |                                                                                                    |
| Log Out         |                                                                                                    |

Figure 14: Running command lines through the web interface

• Run command Lines on the GUI

Check with Whizpace for supported command lines

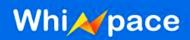

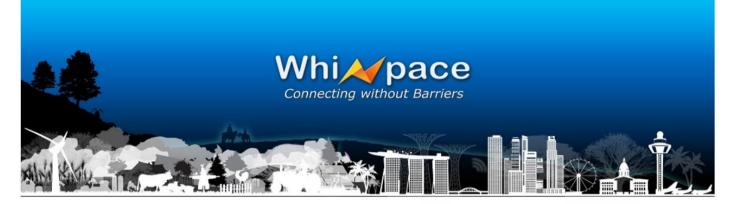

| Status          | System Configuration           |
|-----------------|--------------------------------|
| Network         |                                |
| Wireless        | Save Configuration             |
| Route           | Reset to Default Configuration |
| Diagnostics     |                                |
| Commands        |                                |
| System          |                                |
| Change Password |                                |
| Log Out         |                                |
| Figure 15: Syst | em Configuration               |

- Save the current configuration
- Reset the WhizMesh device

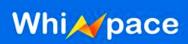

|                 | Whi pace<br>Connecting without Barriers |
|-----------------|-----------------------------------------|
|                 |                                         |
| Status          | Old Password :                          |
| Network         | New Password :                          |
| Wireless        | Confirm New Password :                  |
| Route           |                                         |
| Diagnostics     |                                         |
| Commands        |                                         |
| System          |                                         |
| Change Password |                                         |
| Log Out         |                                         |

Figure 16: Changing password for the GUI

## Whi A pace

### **5. Specifications**

### 5.1. WhizMesh Key Features

- No need line-of-sight communication
- Long range communication up to 10 km (line-of-sight)
- Data rates from 1.5 to 16.25Mbps
- Supports point-to-point, point-to-multipoint and mesh topologies
- Supports up to 2,000 connection associations
- Supports various networking protocols such as TCP/IP & UDP
- Supports traffic prioritization queues for video, voice and data applications
- Secured communication with WEP, WPA or WPA2 security
- External antenna
- Supports 24V/48V Power-over-Ethernet for ease of deployment
- Operation in license-exempt TV White Space bands
- P65 ratings for outdoor deployment

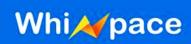

### 5.2. WhizMesh Hardware Specifications

| System Specifications      |                                                                     |  |  |
|----------------------------|---------------------------------------------------------------------|--|--|
| Product                    | WMPB-02                                                             |  |  |
| Mesh Topology              | Yes                                                                 |  |  |
| Occupied Channel           | 5MHz                                                                |  |  |
| Bandwidth                  |                                                                     |  |  |
| Channel Spacing            | 6/8MHz (configurable to 5,6 or 7 MHz)                               |  |  |
| Data Rates (For a          | 16.25, 13.5, 12, 9, 6, 5.5, 4.5, 3, 2.5, 2.25, 1.5, 1.25, 0.25 Mbps |  |  |
| Single Channel)            |                                                                     |  |  |
| Step size                  | 1MHz                                                                |  |  |
| Modulation                 | OFDM, QAM, QPSK, BPSK                                               |  |  |
| Range                      | Up to 5 km                                                          |  |  |
| Number of Nodes            | Up to 2,000 associations                                            |  |  |
| Transmit Power             | Up to +17dBm (Operational) exclude Antenna                          |  |  |
| Receiver Sensitivity       | -96dBm @ 1.5Mbps (Typical)                                          |  |  |
| Maximum System             | 113dB (Without Antenna)                                             |  |  |
| Gain                       |                                                                     |  |  |
| Back End Interface         | IP                                                                  |  |  |
| Processor                  | Atheros CPU 533MHz                                                  |  |  |
| Flash                      | 8MB Strata Flash                                                    |  |  |
| SDRAM                      | 32MB SDRAM                                                          |  |  |
| RF Port                    | N/A                                                                 |  |  |
| Mechanical Specifications  |                                                                     |  |  |
| Dimension                  | 30x30x15 cm                                                         |  |  |
| Weight                     | 2kg                                                                 |  |  |
| Enclosure                  | Plastic Casing IP67                                                 |  |  |
| Mounting                   | Pole Mount                                                          |  |  |
| Environment Specifications |                                                                     |  |  |
| Operating                  | -30 to +70°C                                                        |  |  |
| Temperature                |                                                                     |  |  |
| Operating Humidity         | Up to 95% non-condensing                                            |  |  |

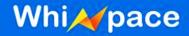

### 6. Modes of Operation

#### 6.1. Point to point operation

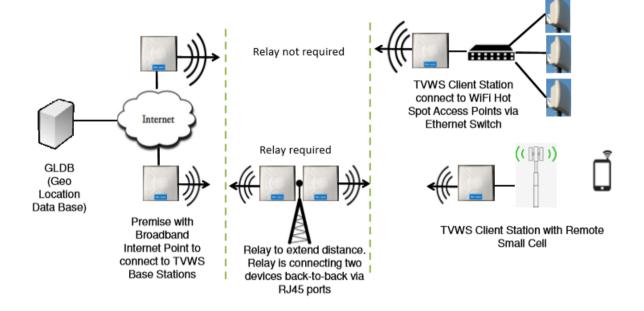

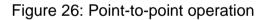

### 6.2. Operation in Star Topology

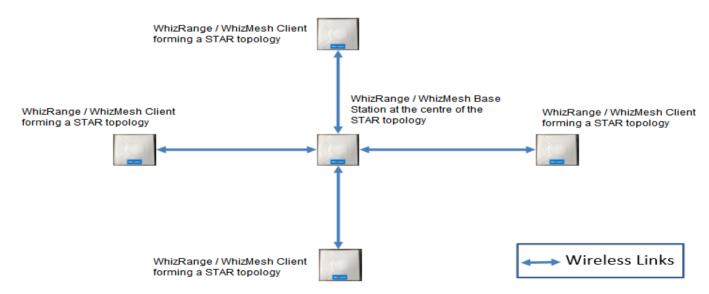

Figure 27: Whizpace product operation in Star Topology

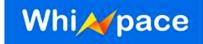

### 6.3. WhizMesh Nodes forming a MESH topology

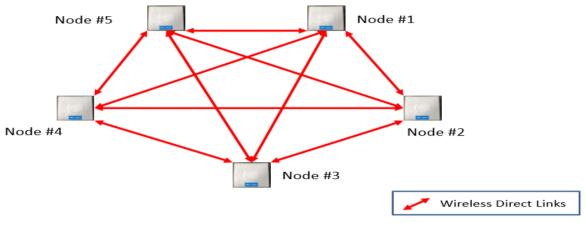

WhizMesh Nodes forming a MESH topology.

Figure 28: Whizpace product operation in MESH Topology